# **Manual Mercury 6**

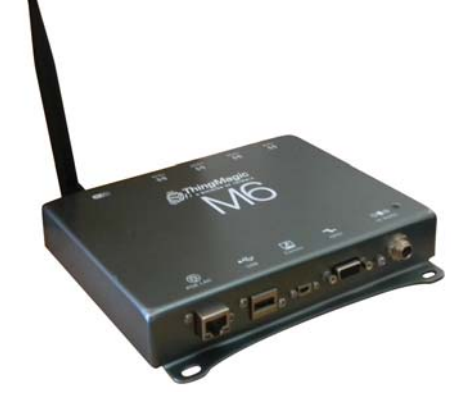

© 2011 Acura Global

Rev. A.3

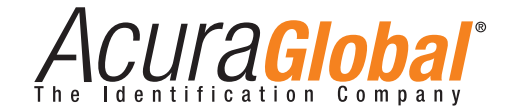

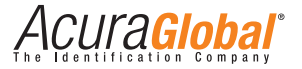

sales@acuraglobal.com | Tel.: +55 11 3028-4600 | www.AcuraGlobal.com Matriz: Rua Reginata Ducca, 73 | 09626-100 | São Bernardo do Campo | SP Fábrica: Doutor Domiciano Costa Moreira, 266 | 37500-202 | Itajubá | MG

# Manual Mercury 6

# Índice

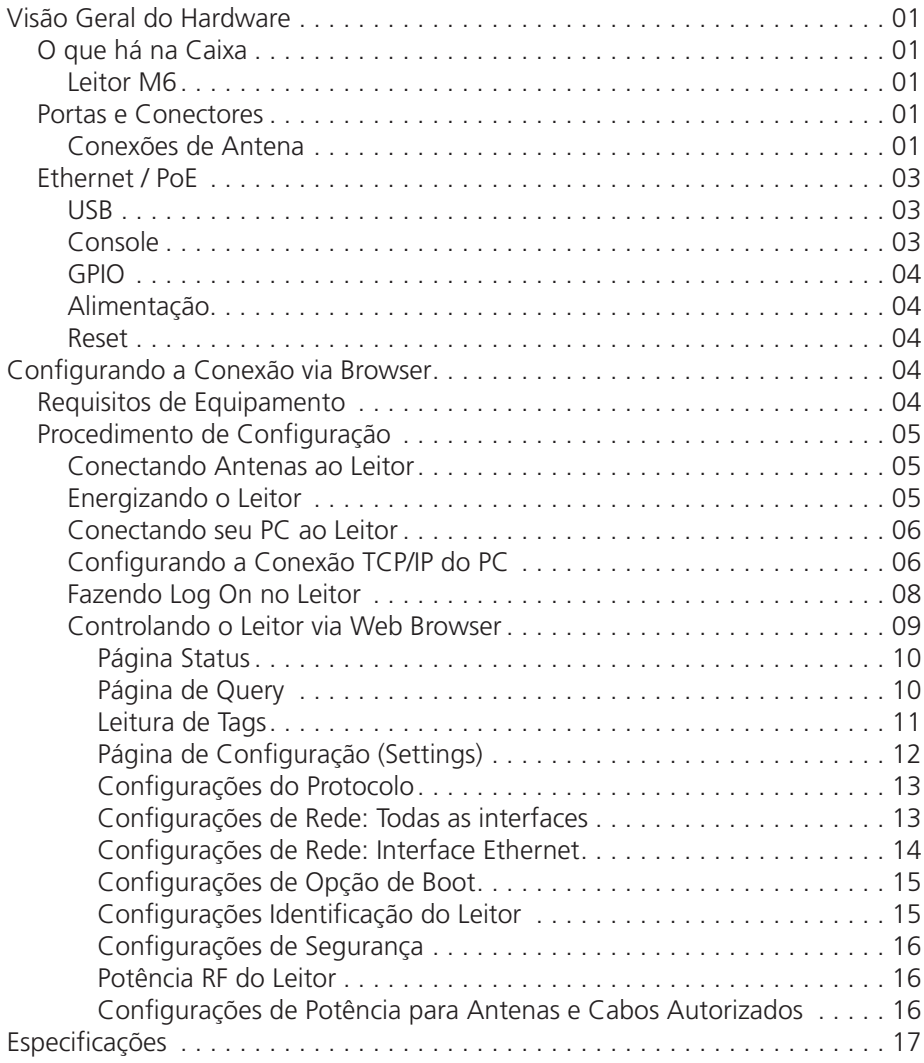

# Visão Geral de Hardware

# O que há na caixa

### Leitor M6

- Leitor M6
- Ferrite (para ser utilizado quando energizado via Power Over Ethernet (PoE))

# Portas e Conectores

## Conexões de Antena

O leitor M6 suporta quatro antenas RF bidirecionais monoestaticas através dos conectores de polaridade reversa TNC (RP-TNC ou R-TNC), nomeados Porta 1 à Porta 4 no leitor.

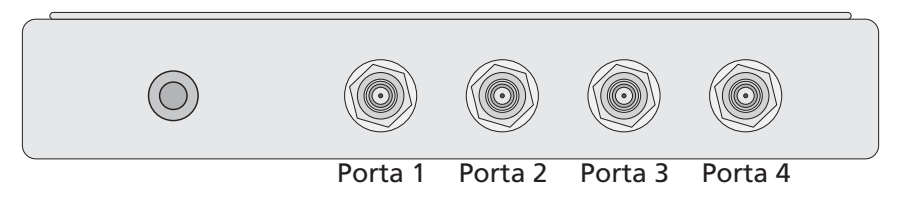

Figura 1: Portas de Antena do Leitor M6

A máxima potencia RF que pode ser fornecida para uma carga de 50 ohm em cada porta é 1 Watt, ou +30 dBm (permitindo os requisitos regulatórios). As portas RF somente podem ser energizadas uma de cada vez.

© 2011 Acura Global www.AcuraGlobal.com **01**

#### Requisitos de Antena

A performance do M6 é afetada pela qualidade da antena. As antenas que fornecem bom casamento de impedância em 50 ohm, na frequência de operação, têm melhor performance. O desempenho de sensividade especificado é alcançado com antenas que fornecem 17 dB em perda por retorno ou maior, entre a banda de operação. Danos ao leitor não ocorrerão para nenhuma perda por retorno de 1 dB ou maior.

#### U | D A D O Α  $\mathbf{c}$

Danos podem ser causados se as antenas forem desconectadas durante a operação ou se o M6 tiver um curto circuito nas suas portas de antena.

#### $\mathbf{c}$  $\mathbf{u}$ D  $\Delta$  $D$  0 Δ

Para cumprir com os requisitos de exposição à radiação da ANATEL, a(s) antena(s) utilizada(s) para este transmissor devem ser instaladas de forma que a mínima distância de separação de 25 cm seja mantida entre a(s) antena(s) e o corpo de qualquer pessoa próxima a todo instante.

#### Detecção de Antena

Para minimizar o risco de danos ao leitor devido à transmissão em portas abertas ou antenas mal conectadas, o M6 detecta a conexão de antena. A descoberta é feita automaticamente na inicialização antes das operações RF. As antenas devem representar uma resistência DC de aproximadamente 10k Ω ou menos.

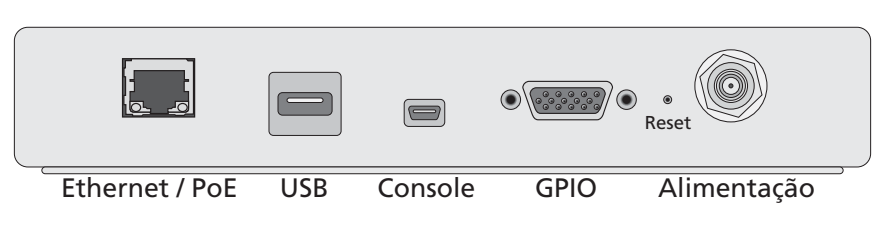

Figure 2: Conectores Digitais do M6

#### Ethernet / PoE

Para ligar o M6 é necessária a conexão em uma rede Power over Ethernet (PoE), com um Hub PoE certificado.

#### USB

Reservado para uso futuro.

#### Console

Utilizado para acessar o kernel linux do M6. Para conectar-se via USB com o leitor são necessários:

- Um PC com porta USB;
- Um software de terminal serial (como Putty ou Hyperterminal);
- Um cabo USB mini-B;
- Driver do conversor USB-serial FTDI.

Uma vez conectado o cabo USB, você deve determinar o nome da porta utilizada pelo sistema operacional. Quando completada a configuração da porta serial, os parâmetros abaixo devem ser utilizados para a conexão:

- Baudrate: 115200;
- Paridade: nenhuma;
- Bits de dados: 8;
- Bits de parada: 1.

#### Drivers FTDI USB para Serial

Os drivers para a porta USB podem ser obtidos no endereço abaixo: http://www.ftdichip.com/Drivers/VCP.htm.

#### GPIO

Veja Utilizando GPIO.

#### Alimentação

Não utilizado nesta versão.

#### Reset

Utilizando um objeto não condutor, aperte e segure por 2 segundos para executar uma reinicialização de software. Aperte e segure por 4 segundos para executar uma reinicialização em modo-seguro.

# Configurando a Conexão via Browser

## Requisitos de Equipamento

Para configurar a operação de leitura via web browser será necessário:

- Um computador com web browser e Java habilitado;
- Cabo de conexão ethernet (CAT5e, blindado);
- Antena;
- Cabo coaxial (com conector RP-TNC).

# Procedimento de Configuração

Os passos necessários para configurar o leitor M6 são:

a)Conectando Antenas ao Leitor b)Energizando o Leitor c)Conectando seu PC ao leitor d)Configurando a conexão TCP/IP do PC e)Fazendo log on no leitor

### Conectando Antenas ao Leitor

O leitor M6 suporta até quatro antenas mono-estáticas. A configuração padrão de potencia de saída pode ser aplicada a todas as quatro antenas ou pode ser configurada uma potencia de saída específica para cada antena.

Antes de energizar o leitor, é necessário que ao menos uma antena esteja conectada em uma porta, lembrando que não se deve conectar ou desconectar as antenas com o leitor ligado. Após ligado , qualquer porta que não tiver uma antena conectada será automaticamente desabilitada após a detecção automática de antena.

### Energizando o Leitor

Conecte um lado do cabo Ethernet ao leitor e o outro lado a um Hub PoE e verifique o comportamento do LED de indicação como abaixo:

- Amarelo sólido: indica que o leitor está inicializando.
- Verde sólido: indica que o leitor tem um IP válido e está pronto para operação.
- Verde piscando: indica que o campo RF está ligado e a unidade está lendo/escrevendo tags.
- Vermelho sólido: indica que houve uma falha no subsistema.

# Manual Mercury 6

## Conectando seu PC ao Leitor

É possível configurar manualmente o leitor M6 para utilizar um IP fixo ou utilizar o endereçamento via DHCP. Por padrão, o leitor tem endereçamento automático habilitado na inicialização, procurando por um servidor DHCP.

DHCP pode ser utilizado para definir automaticamente o IP do leitor, a mascara de sub-rede, o gateway padrão, o servidor NTP, o servidor DNS e o hostname. Durante a inicialização, se o leitor não recebe um IP designado pelo servidor DHCP, a configuração padrão é utilizada com os seguintes valores:

- IP: 10.0.0.101:
- Máscara de sub-rede: 255.255.255.0;
- Gateway: 10.0.0.1;

Contanto, o leitor irá verificar periodicamente se um servidor DHCP está disponível e caso encontra-lo, irá utilizar as configurações recebidas posteriormente.

Nota: alguns Hubs antigos de rede 10baseT não funcionam com o leitor. Se problemas de conectividade forem encontrados utilizando estes dispositivos, recomendamos utilizar hubs ou switches de rede 10/100baseT.

### Configurando a Conexão TCP/IP do PC

Se você utiliza um sistema operacional diferente do Windows, consulte seu administrador de rede sobre como configurar sua conexão TCP/IP com IP fixo.

Se você utiliza Windows, siga os passos abaixo para configurar a conexão TCP/IP de seu PC:

a)Selecione o botão Iniciar na barra de início e então selecione painel de controle. b)Duplo clique no ícone conexões de rede. c)Desabilite a conexão sem-fio;

d)Duplo clique no ícone Conexão Local.

A janela do status da conexão local aparecerá, como na figura 3.

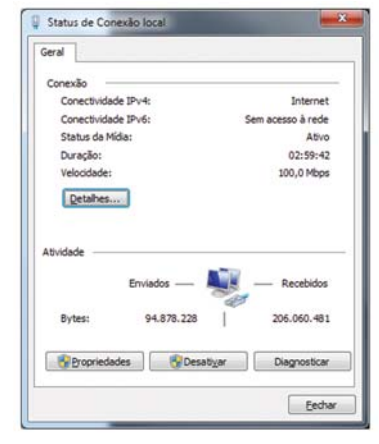

Figura 3: Janela de Status da Conexão Local

e)Clique no botão propriedades.

A janela de propriedades da conexão local será exibida, como na figura 4.

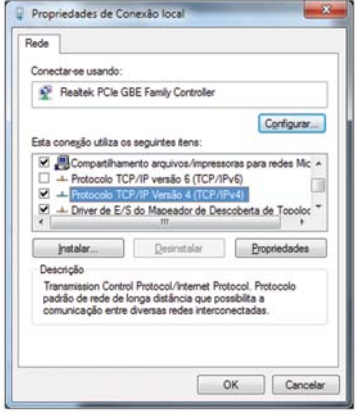

Figura 4: Janela de Propriedades da Conexão Local

f) Desça até o fim da lista e escolha Protocolo de Internet(TCP/IP). g)Clique no botão propriedades.

A janela de propriedades do Protocolo de Internet aparecerá, como mostra a figura 5.

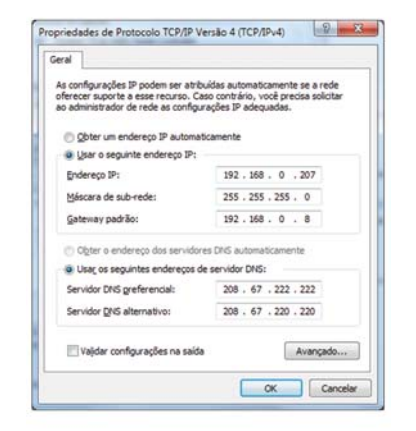

Figure 5: Janela de Propriedades do Protocolo de Internet(TCP/IP)

h)Selecione a opção Utilizar o seguinte endereço IP e entre com os dados abaixo:

Endereço de IP: 10.0.0.102 Máscara de rede: 255.255.255.0 Gateway Padrão: 10.0.0.1

i) Clique em OK para salvar e sair da janela. j) Clique em OK na janela de propriedades da Conexão Local.

### Fazendo Log On no Leitor

Você deve utilizar qualquer Browser com Java habilitado para conseguir fazer o log on no leitor.

Para fazer o log on siga os passos abaixo:

- 1.Abra seu Browser e entre com o endereço do leitor na barra de endereços. Ex: http://10.0.0.101
- 2.Aperte enter.

A caixa de diálogo de login aparecerá e serão requisitados usuário e senha.

3.Entre com os dados abaixo:

Nome de usuário padrão: "web"

Senha: "radio" (todos em caixa-baixa)

4.Clique em OK.

O leitor mostra sua página de interface. A página inicial que aparece é a página de Status, como mostra a figura 6.

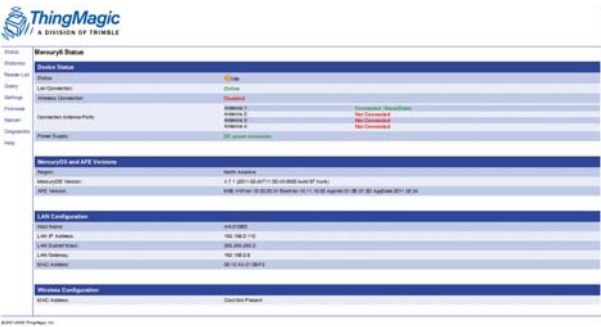

Figura 6: Pagina de Status do M6

5.Verifique os campos "Connected Antenna Ports". Se o texto estiver em verde, indica que a antena está conectada.

#### Controlando o Leitor via Web Browser

A interface web do leitor M6 se comunica diretamente com o leitor, sendo possível ajustar suas configurações, alterar firmware ou até mesmo fazer operações de leitura e escrita em tags UHF.

É possível utilizar a interface web de qualquer computador com browser que suporte aplicativos Java, basta ajustar as configurações de rede do PC como descrito acima neste manual.

Após conectado na interface web, o menu de navegação do leitor dá acesso às seguintes páginas:

- Página de Status Exibe as configurações operacionais atuais.
- Página de Buscas (Query) Permite que o usuário leia/escreva Tags com opções especificas.
- Página de Configurações (Settings) Permite o usuário modificar as configurações e da rede do leitor.
- Firmware Upgrade Utility Atualiza o leitor com novos firmwares fornecidos pela ThingMagic.
- Página de Reinicialização (Restart) Permite que o usuário reinicie o módulo.
- Página de Diagnóstico (Diagnostics) Fornece as configurações de operação atuais e dá acesso ao log de status do leitor.
- Página de estatísticas (Statistics) Fornece as estatísticas que são definidas pelo EPCglobal Reader Management Standard v 1.0.1

#### Página Status

A página de Status do M6, como mostra a figura 6, indica as antenas conectadas, versão de software e configuração de LAN no leitor.

Nota: Verifique se o leitor detecta se ao menos uma porta de antena está conectada antes de executar uma operação de leitura de tags.

#### Página de Query

Utilize a página de Query do M6 para configurar e executar rapidamente buscas Anti-Colisão e obter dados de tags imediatamente. Esta função é muito útil para testes assim como para verificar a performance do leitor após completa a instalação.

Se a pagina de Query não carregar e não for possível ver o logotipo Java, instale o Java Runtime Environment para Windows e reinicialize seu PC.

#### Leitura de Tags

A página de Query do M6 permite que você leia tags e que selecione uma busca apropriada.

#### Para iniciar a leitura de tags:

- 1.Posicione um ou mais tags, ao alcance de uma das antesnas conectadas ao leitor.
- 2.Escolha uma das alternativas abaixo:
- Selecione um tipo de busca apropriado para o tag a ser lido na lista posicionada no canto inferior da tela próximo ao campo Query.
- Entre um comando de busca RQL.

Por exemplo, selecione "fewer than 10 GEN2 tags" na lista.

Nota: A performance do leitor é otimizada quando a busca apropriada para o tipo de tag é selecionada.

A busca selecionada será executada em todas as antenas conectadas. Somente uma busca pode ser executada continuamente de cada vez.

#### Para iniciar e parar uma busca:

- 1.Clique no botão Start no canto inferior direito da página Query. O leitor irá ler continuamente os tags e mostrará os dados contidos neles. Cada linha neste exemplo mostra os números sequenciais de tags, o numero de vezes em que cada um foi lido, os dados do tag, a antena e o protocolo.
- 2.Clique em Stop para parar a busca.

Nota: É preciso clicar em Stop para parar a busca antes de sair da página, do contrário o leitor continuará a transmitir energia RF em suas antenas.

#### Resultado das Buscas

Como mostrado na figura 13 (verificar o numero no documento final), os dados mostrados dos tags contem informações úteis, incluindo o número do tag, o número de vezes que ele foi lido, os dados, a antena e o protocolo.

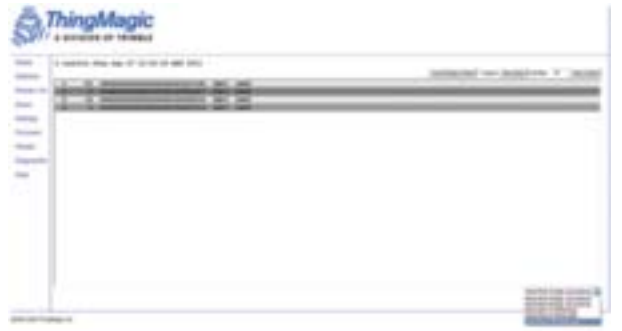

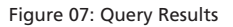

#### Página de Configuração (Settings)

A página de modificação das configurações do M6 permite que sejam alteradas as configurações de rede e segurança. A página é subdividida nas seguintes seções:

- Configurações de Protocolo
- Configurações de Rede: Todas Interfaces
- Configurações de Rede: Interface Ethernet
- Configurações de Rede: Interface Wireless(não disponível)
- Configuração de Opções de Boot
- Configurações de Identificação
- Configurações de Segurança

Alterar estes parâmetros significa alterar as configurações que o leitor usa na inicialização. Embora as opções de boot e de rede possam ser modificadas, seja cauteloso e utilize os valores corretos, pois dependendo do valor alterado, pode não ser possível conectar com o leitor novamente sem reinicializar em modo seguro.

Nota: Não desconecte a energia antes do processo de salvar as configurações esteja terminado. Note que novas configurações de rede e segurança só fazem efeito após serem salvas. As configurações relacionadas com boot são salvas, mas não fazem efeito antes que o leitor seja reinicializado.

#### Configurações do Protocolo

As configurações do protocolo fazem efeito no leitor imediatamente após as configurações serem salvas. Não é necessária a reinicialização para as configurações fazerem efeito.

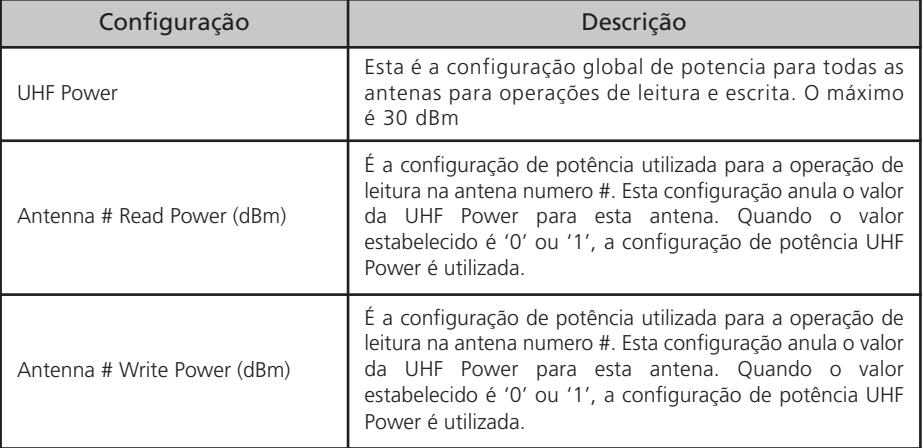

#### Configurações de Rede: Todas as interfaces

As configurações de IP fixo são ignoradas quando em modo DHCP e as configurações relacionadas ao DHCP são ignoradas quando em modo de IP estático.

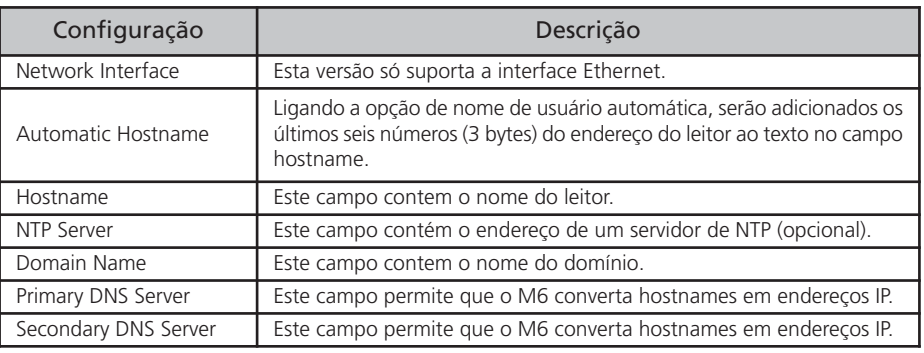

#### Configurações de Rede: Interface Ethernet

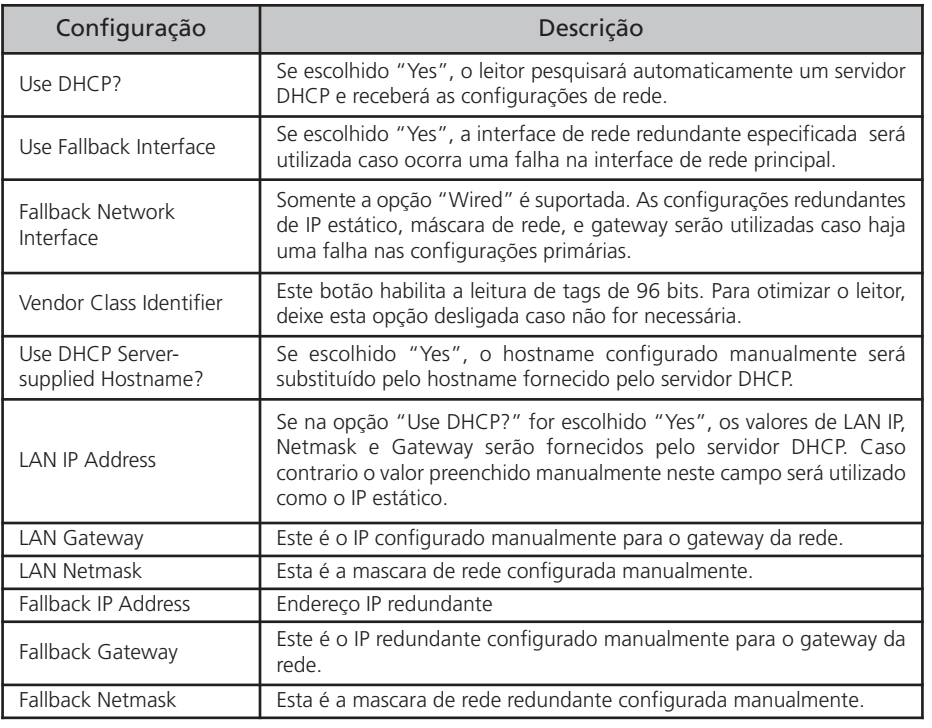

#### Configurações de Opção de Boot

As configurações de opção de Boot especificam a localização do firmware a ser baixado, dos arquivos de configuração e seus parâmetros opcionais, além da localização de um servidor de syslog onde todos os eventos do leitor devem ser enviados.

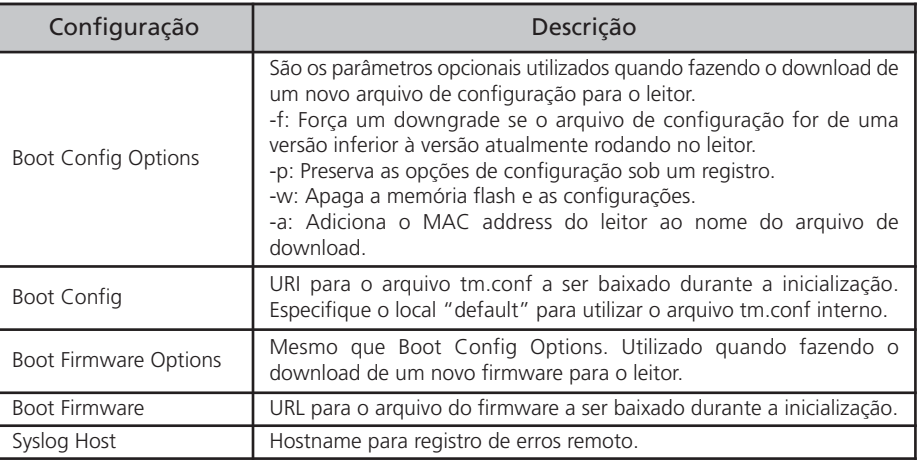

#### Configurações Identificação do Leitor

As configurações de identificação do leitor exibem os nomes definidos pelo usuário.

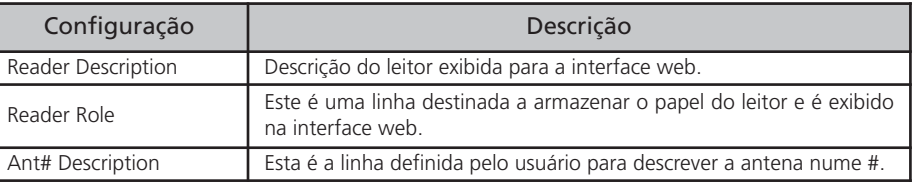

#### Configurações de Segurança

Estas configurações controlam o acesso seguro ao leitor utilizando uma combinação de SSH(Secure Script Shell), HTTPS e pesquisas seguras de RQL.

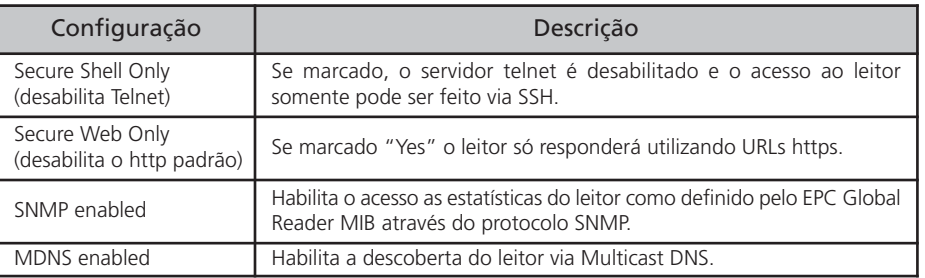

#### Potência RF do Leitor

Durante a instalação inicial, o leitor deve ser devidamente configurado para utilizar a potencia RF correta para obedecer as regulamentações da ANATEL. Não aumente a potência acima deste nível.

O M6e suporta níveis de potencia diferentes para leitura e escrita que são ajustados via comando utilizando a API da Mercury. As potencias devem estar entre:

- $\bullet$  Mínima potência RF =  $+5$  dBm
- $\bullet$  Máxima potência RF =  $+$  30 dBm

#### Configurações de Potência para Antenas e Cabos Autorizados

Este dispositivo foi projetado para operar com as antenas listadas na Lista de Antenas Autorizadas utilizando os cabos listados na Lista de Cabos Autorizados. Para quaisquer combinação de antena e cabo, a máxima potencia RF é determinada pelo ganho da antena (Máximo ganho linear) e pela perda no cabo, utilizando a fórmula:

Pmax = 36 dBm – Ganho da Antena + Perda no cabo

Por exemplo, para uma antena com ganho máximo de 6dBi e um cabo com perda de 0.8 dBi, os cálculos abaixo devem ser feitos:

 $Pmax = 36 - 6 + 0.8 = 30.8$  dBm

# Especificações

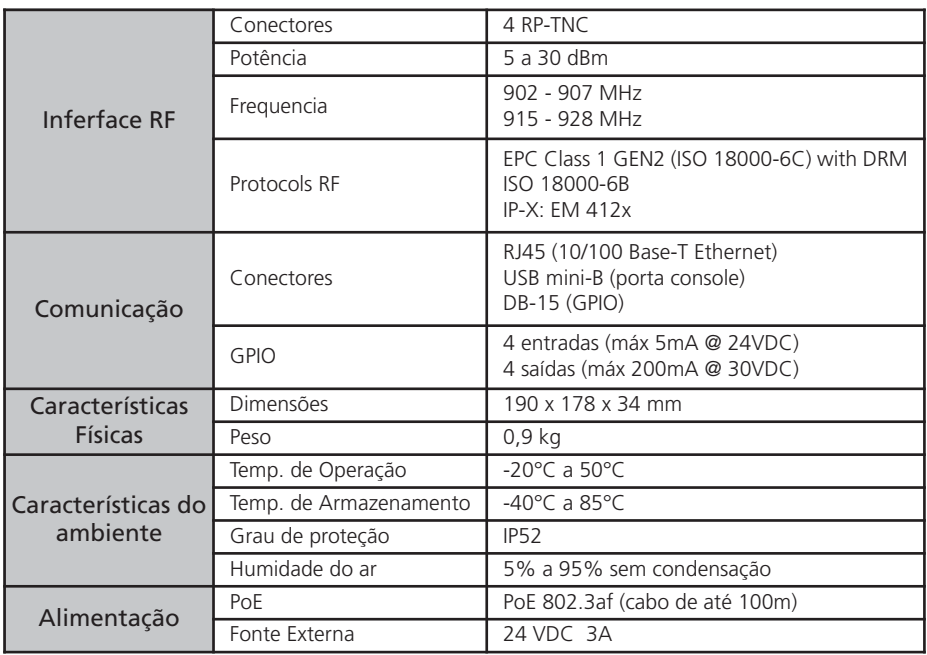